## PoliteMail has disappeared!

Last Modified on 08/23/2022 9:51 am EDT

If Outlook unexpectedly quits, it may restart and automatically disable add-ins. For example, you leave Outlook running overnight and Windows does an auto-update and restarts your system. When the PoliteMail add-in is disabled, you will not seen any PoliteMail menus, toolbars or control panels within Outlook. You do not need to reinstall PoliteMail, you just need to re-enable the add-in.

## To Re-Enable PoliteMail for O365, Outlook 2016 and Outlook 2013

For older versions of Outlook, click [here](http://politemail.knowledgeowl.com/#older).

- 1. Go to the Outlook File menu
- 2. Click Slow and Disabled COM Add-ins

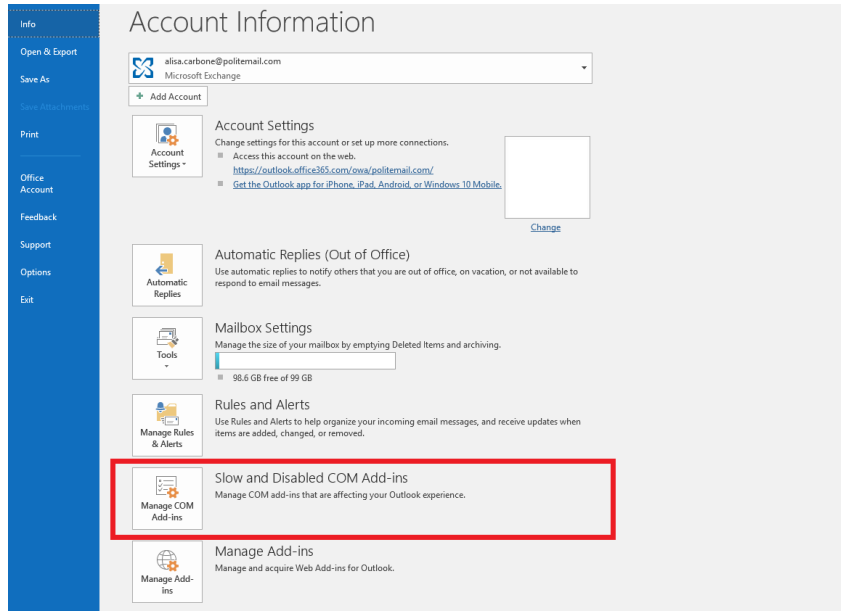

- 3. Select the PoliteMail add-in (usually PoliteMail v4 or v5), and click theEnable button
- 4. Then go back to the Outlook File menu, click Options, then Add-ins
- 5. At the bottom of the dialog box you will see Manage: Click the arrow on the selection box to select COM Add-ins, then click Go

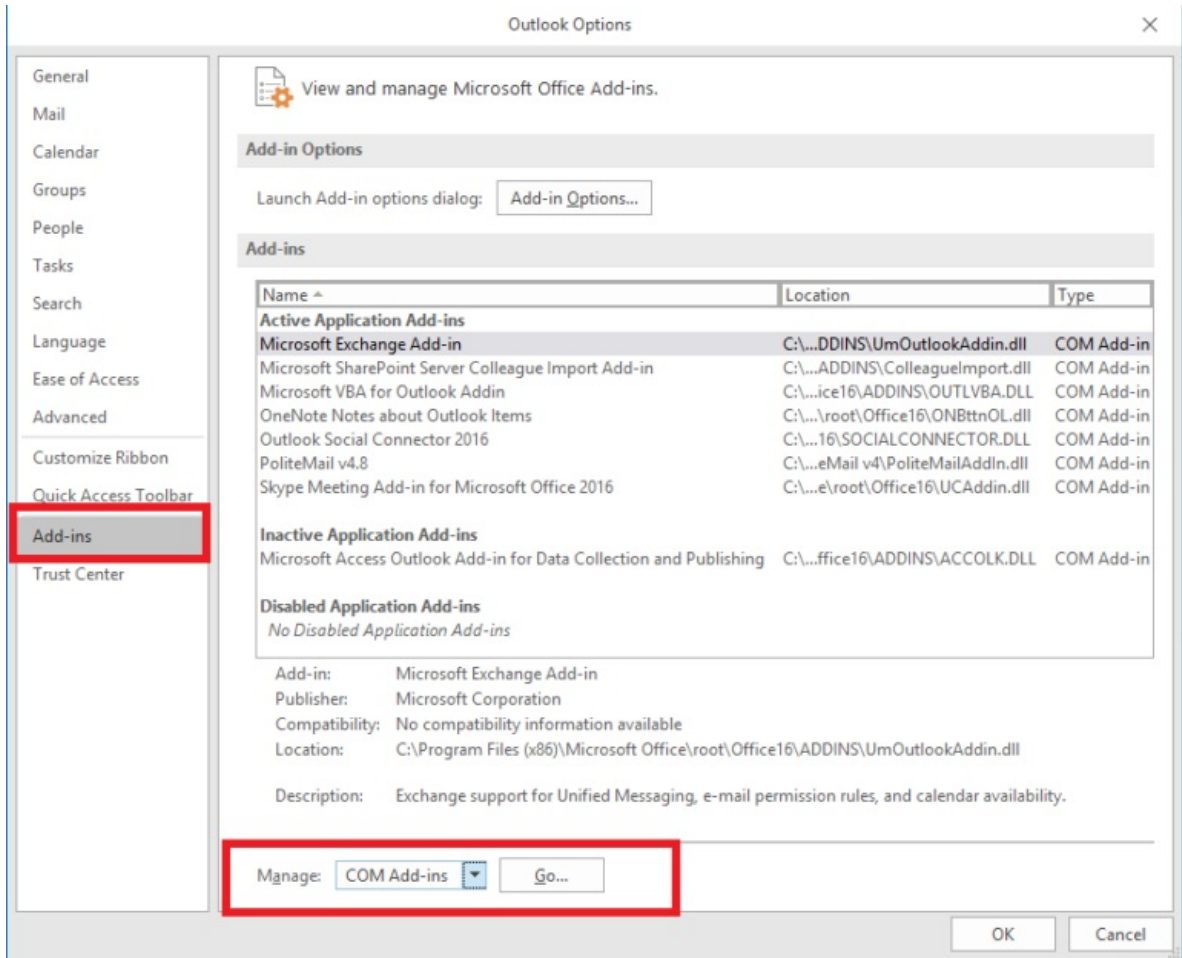

6. Ensure that the PoliteMail add-in is checked, and click OK

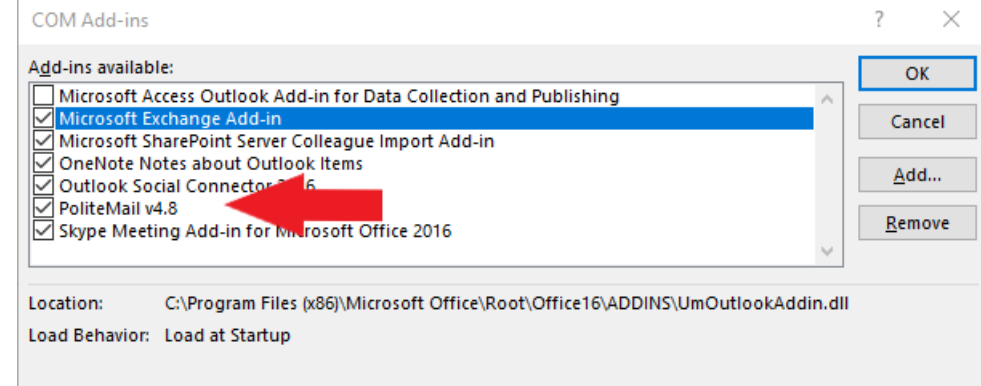

7. Now restart Outlook, and PoliteMail should come back up

## To Re-Enable PoliteMail for Outlook 2010

- 1. Go to the Outlook File menu, click Options, then Add-ins
- 2. At the bottom of the dialog box you will see Manage: Click the arrow on the selection box to change the COM Add-ins to Disabled Items, then click Go
- 3. Now select the Add-in: PoliteMail v4, and click the Enable button
- 4. Back on the Add-ins dialog, next to Manage: Click the arrow on the selection box to select COM Addins, then click Go
- 5. Ensure that PoliteMail add-in is checked, and click OK
- 6. Now restart Outlook, and PoliteMail should come back up

## To Re-Enable PoliteMail for Outlook 2007

- 1. Go to the Outlook menu Tools > Trust Center > Add-ins (left side menu)
- 2. Click the Go button at the bottom of the dialog: Manage: [ COM Add-ins ] GO
- 3. Ensure the check box for PoliteMail is checked, then click OK
- 4. Now go to Outlook's Help menu > Disabled Items and click to select PoliteMail, then click Enable. If PoliteMail doesn't immediate load, restart Outlook and repeat this process.